**المحاضرة االولى - SPSS الفصل الثانً المرحلة الثانٌة** 

- **-2 عرض المتغٌرات view Variable وهً النافذة ) الحظ شكل رقم )2(( التً ٌتم فٌها وصف المتغٌرات المدروسة وتضم عدة اٌعازات التالٌة: أ- اسم المتغٌر name Variable - ٌجب ان تبدا اسماء المتغٌرات بحرف اما الباقً ممكن ان ٌتضمن حروفا او ارقاما او نقطة او ,- او ,\$ او@ . على سبٌل المثال: E@@\$ , d\$\$-, qwq- - اسماء المتغٌرات ٌجب ان ال تنتهً بنقطة. - ٌجب ان ال ٌتعدى طول االسم ثمان خانات. - ٌجب ان ال ٌتضمن اسم المتغٌر فراغ او أي من االشارات التالٌة: \* , ؟ , ! ب-نوع المتغٌر Type** لتحديد نوع المتغير للظاهرة المدروسة ويشمل الانواع الاتية :
	- **- Numeric: إلدخال البٌانات الرقمٌة .**
		- **- Comma: لوضع الفاصلة العشرٌة .**
	- **- Date : إلدخال المتغٌرات بصٌغة التأرٌخ او الوقت .**
- **- currency Custom :( العملة المخصصة( لوضع عملة البلد للبٌانات المدروسة وحسب الرغبة.**

**ت- Width: تحدٌد عدد االرقام او الحروف لكل متغٌر من متغٌرات الدراسة . ث-Decimals : تحدٌد عدد المراتب العشرٌة . ج- Labelٌ:ستخدم لكتابة اسم المتغٌر بالصورة التفصٌلٌة المراد اظهارها فً نتائج االختبارات والتحلٌالت االحصائٌة . ح- Values : لتمثٌل المتغٌرات االسمٌة باألرقام مثل متغٌر الجنس , المهنة ,** 

الكليات ....... الخ ، وعادة ما يتم تمثيلها بالأرقام (١-٢-٣-٤-٥ ....... ) ، **فمثال لتمثٌل متغٌر الكلٌات ) الهندسة – العلوم – االدارة واالقتصاد – اآلداب (**  بالأرقام يتم اتباع الات*ي* :

**النقر على الخلٌة المقابلة للمتغٌر فٌظهر الزر ) Button )فٌتم النقر علٌه فتظهر شاشة حوار ٌتم كتابة الرقم )1( فً الحقل (Value (و )الهندسة( فً حقل(Label (ثم اختٌار اٌعاز (Add (فٌالحظ اضافته فً المستطٌل الكبٌر الذي فً االسفل , ثم ٌتم كتابة الرقم )2( فً حقل (Value (و )العلوم( فً حقل (Label(ثم اختٌار اٌعاز (Add (فٌالحظ اضافته الى المستطٌل الكبٌر اٌضا , وتكرر نفس الخطوات لحٌن تمثٌل جمٌع الكلٌات .**

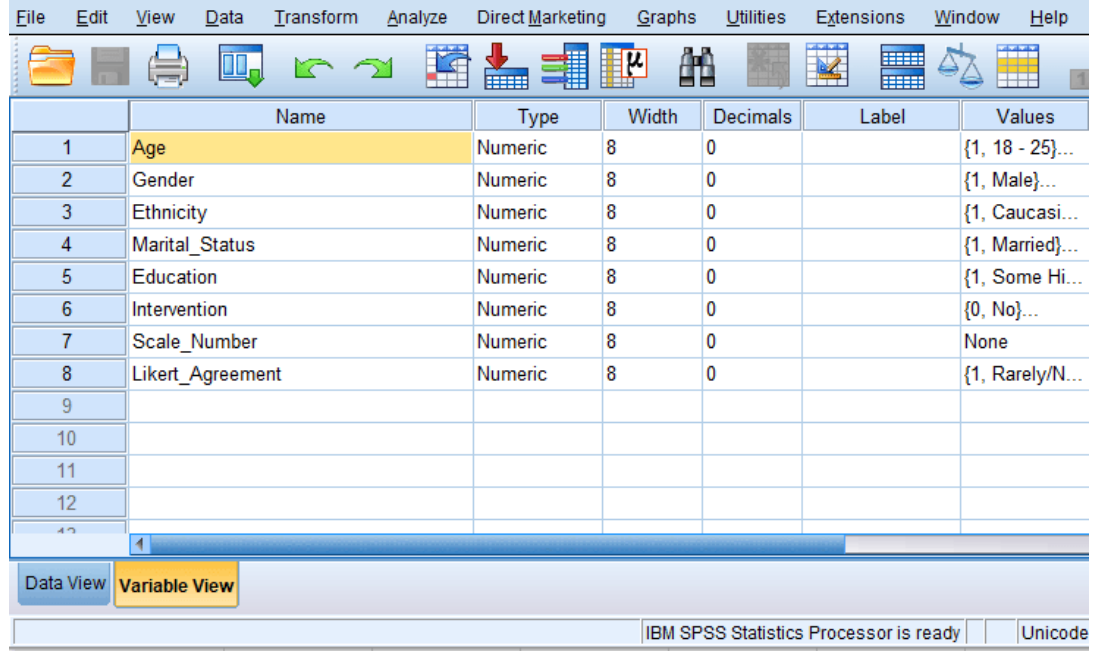

شكل رقم **( ٢ )** واجهة تسمية المتغيرات

## **-1 قائمة اوامر المخرجات Output كما موضحة فً الشكل رقم )3( وتضم االوامر التالٌة :**

- **- ملف File : فتح وحفظ وطبع المخرجات.**
- **- تحرٌر Edit : قطع ونسخ ولصق المخرجات.**
- **- عرض View : للتحكم فً مسطرة االوامر.**
- **- ادراج Insert : إلدراج فاصل صفحة او عنوان او شكل او نص او أي هف من برنامج اخر.**
	- **- تشكٌل Format : لتغٌر حدود مخرجات محددة.**
	- **- احصاء Statistics : إلجراء اختبارات احصائٌة .**
	- **- ادوات Utilities: للحصول على معلومات عن متغٌر وللتحكم فً المتغٌرات التً تظهر فً صندوق الحوار.**
		- **- نافذة Window: للتحول بٌن نوافذ SPSS لو لتصغٌر جمٌع نوافذ SPSS المفتوحة.**
- **- المساعدة Help : للحصول على الصفحة االساسٌة للبرنامج home Internet page ومن ثم الحصول على بعض المعلومات المساعدة.**

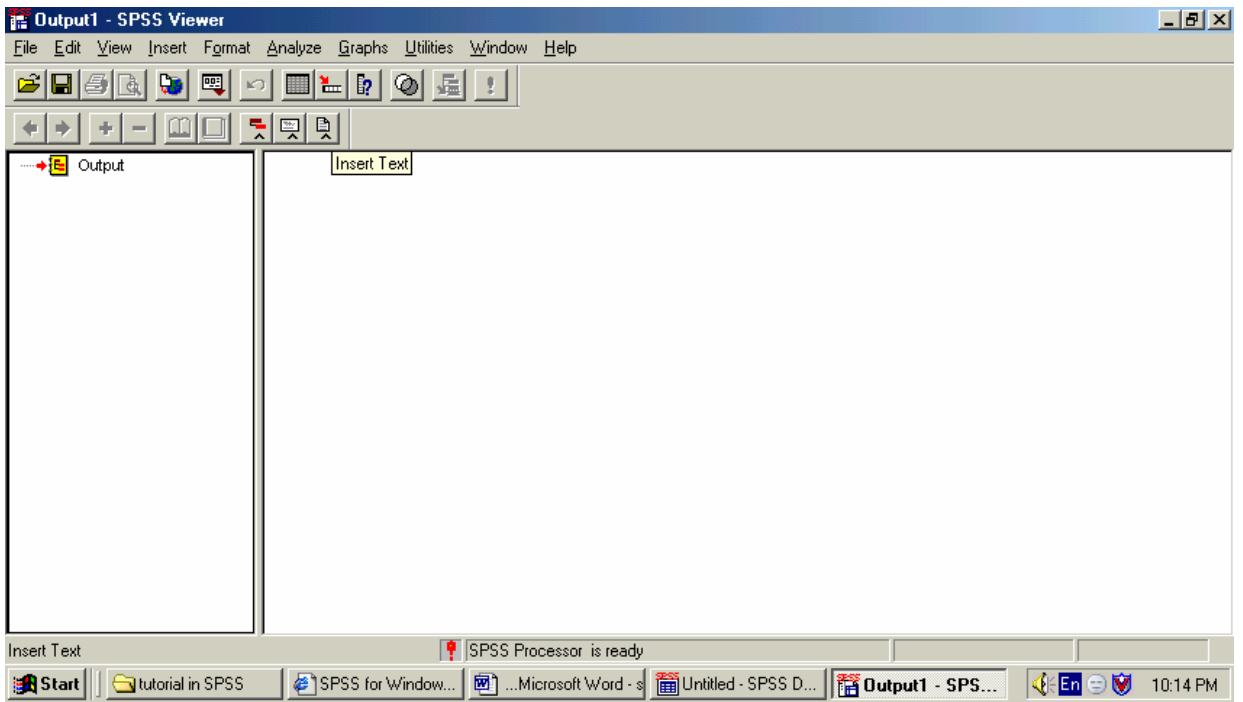

**شكل رقم )3( محرر النتائج**

**ثانٌا": التعامل مع محرر البٌانات Editor Data** قبل الدخول في عملية ادخال البيانات نحتاج لأجراء عملية ترميز البيانات

<mark>ترميز البيانات</mark> هو عملية تهيئة البيانات سواء كانت ادوات بحثية كاالستبانات او بيانات معلوماتية كأدوات المسح الاستقصائي كي يستطيع البرنامج فهمها. يتم ذلك بإعطاء كل متغير ترميزا" معينا" ( رقيما غالبا") كمؤشر للبرنامج. يجب التفريق بين البيانات الاسمية كــ ذكر و انثى ، والبيانات الرتبية كـــ موافق و موافق جدا و غير موافق. الترميز لنوعين من البيانات اعاله يمكن اجرائه كالاتي: يرمز للذكر بالرمز 0 و لألنثى بالرمز 1 . و موافق جدا وبالرمز 3 و موافق وبالرمز 2 غير موافق وبالرمز 1 .